## Add Appliqué to a Sun Embroidery

This exercise is taken from the Appliqué chapter of the PREMIER+™ EMBROIDERY/ PREMIER+™ EXTRA Reference Guide.

## Add Appliqué to an Embroidery 1 - Draw a Placement Line

- **1** Open PREMIER+™ EMBROIDERY 2.
- **2** Click File, Open **the open an embroidery in a new window.**
- **3** Browse to the folder Documents\Premier+ \Samples\Premier+Emb\Stitch and load the embroidery 'Sunshine Applique Large with Lettering'.

The embroidery is loaded as a multiple selection with the hoop included. If you use Insert  $\sum$ , the initial hoop is retained, and the embroideries are inserted as a group.

**4** Click the View tab, and use the Background Wizard **the State Garments\Ladies\T-Shirts Round** Neck\Medium\T-shirt 1 Med Green\_Lt. Then use Move and Rotate Background the to move the Tshirt downwards.

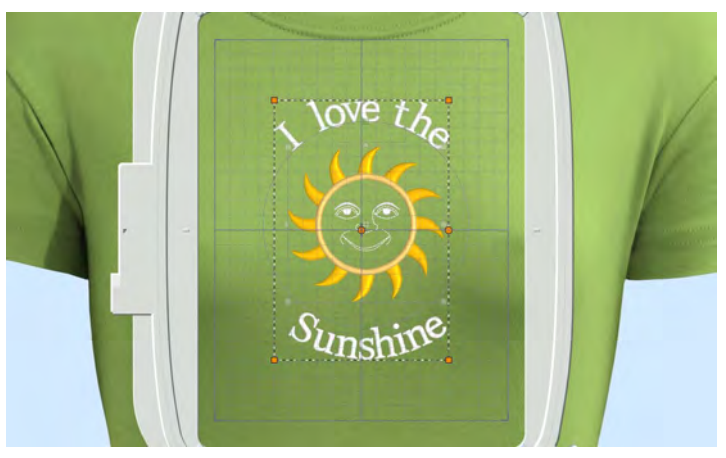

- **5** Click the Appliqué tab.
- **6** Click Zoom To Rectangle  $\frac{d}{d}$ , then click and drag to zoom in on the sun's face.
- **7** Click Appliqué Outline and in the drop-down menu select Freehand Point Appliqué Outline. Appliqué is added by placing a series of points to mark the edge of the area where you want to show the appliqué fabric.
- **8** Select the color command **o** to the left of the grid line. As you hover over it, the stitches of the satin ring are highlighted. This will be a good location for the fabric. The red markers are Stop Command markers  $\bigcirc$ , and the blue markers are Color Change **markers**.
- **9** Click to place the first point of the area at the top point of the sun's face. A yellow round node appears, and the pointer changes to the Freehand Point pointer  $\&\circ$ .
- **10** Click to place a second point, down and to the right of the first point, following the satin line around the sun's face. As you place points a line is drawn. Make sure that this line is on the satin line, as this marks where the edge of your appliqué will be.

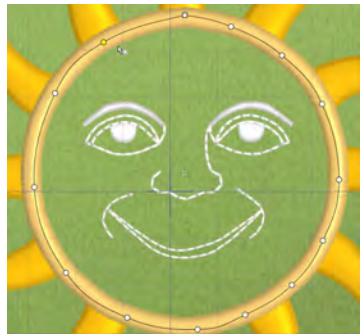

**11** Click to place a third point further around the circle. As you click the third point on the line, the line becomes closed (it becomes a loop). As you place more points the line adjusts itself. The line may 'swing' while you place points. Just carry on, you can adjust it afterwards.

You can use Ctrl+click to place square nodes for straight lines.

- **12** Move the pointer over one of the nodes on the line. The pointer changes to the Move Node pointer  $\log a$ . Adjust the node as desired. When the Move Node pointer is active you can adjust existing nodes. If you click while the Freehand Point pointer  $\mathbb{R}_{\cap}$  is active, another point will be added to the line.
- **13** Place points to complete the circle.
- **14** Right-click to finish marking out your appliqué area.

## Add Appliqué to an Embroidery 2 - Select a Fabric

The Appliqué Selection dialog box will appear, so you can choose a fabric for your appliqué.

If you made a mistake while placing the appliqué line, click Cancel in the Appliqué Selection dialog box without choosing a fabric and start again.

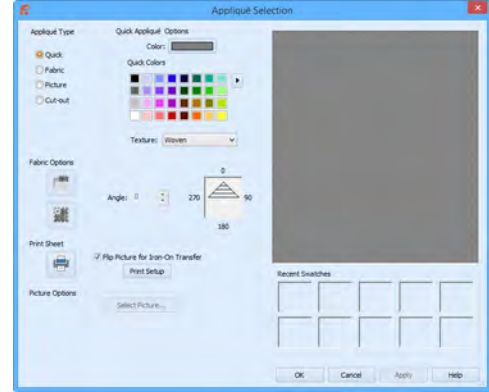

- **15** In Appliqué Type, click Fabric.
- **16** Click Load Previously Saved Fabric **to load a fabric in the Picture Viewer.**
- **17** Browse to the folder General\Lattice.
- **18** Click the fabric Lattice 1 18, then click OK. The Picture Viewer will close and the fabric will be shown in the Appliqué Selection dialog box.
- **19** Click OK to close the Appliqué Selection dialog box. The fabric is shown under the sun's face, as if you had stitched it down as an appliqué. If the fabric is on top of the embroidery, the wrong command marker, or the wrong embroidery was selected. Undo the appliqué and try again.

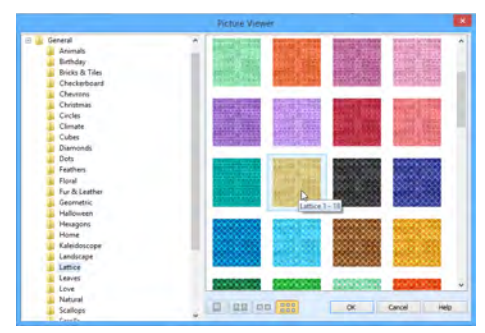

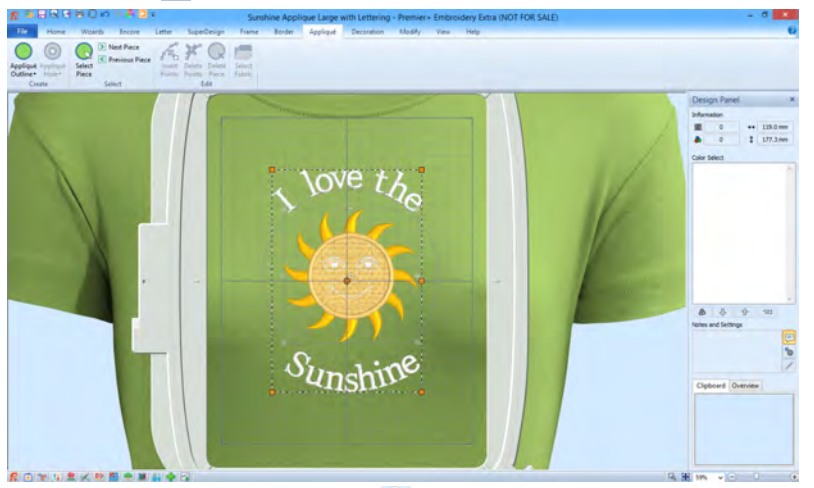

- **21** In the Quick Access toolbar, click Life View **.**
- **22** Move the Zoom Bar slider to the left so that you can see the t-shirt as well as the embroidery. Note that the threads for the sun's face and lettering are white.
- **23** Click Solar Reactive **.** The white threads turn yellow and orange.
- **24** In the Quick Access toolbar, click Save As and save the embroidery with the appliqué and background as 'Sunshine Applique Large with Lettering and Background'.

The sun and lettering will be stored separately within this multipart embroidery, making further adjustment easier.

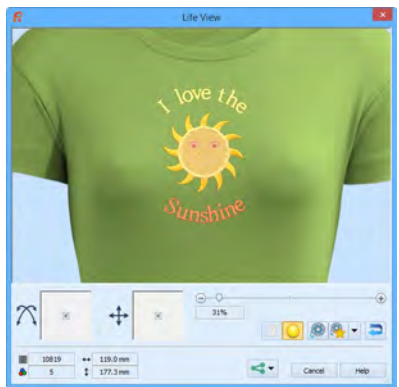

VIKING, PFAFF, PREMIER+ and 6D are trademarks of Singer Sourcing Limited LLC. HUSQVARNA is the trademark of Husqvarna AB. All trademarks are used under license by VSM Group AB. © 2016 Singer Sourcing Limited LLC. All rights reserved.